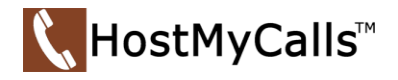

# HostMyCalls Voicemail User Guide

If you have a phone on our PBX service and you have a voicemail account activated on that extension, this guide will help you understand and use the features that are available. You will need to know your voicemail PIN but if you don't, contact your system administrator or [HostMyCalls Support](https://hostmycalls.com/contact-support-center/) for assistance.

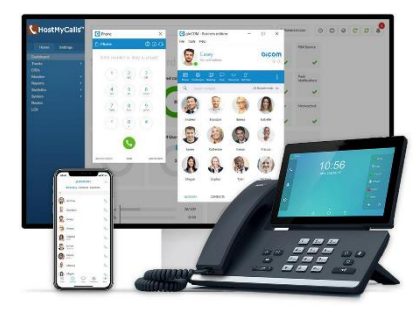

Click on items below to learn more about your voicemail.

## <span id="page-0-0"></span>Index

## Voicemail can be accessed from

[A Desk Phone](#page-1-0) [gloCOM Desktop, gloCOM Web](#page-1-1) or gloCOM GO Mobile app [Outside the office](#page-2-0) (i.e., from your home phone) [Another desk phone or extension](#page-2-1) (i.e., co-worker's desk phone) [The HostMyCalls On-line Self Care User Portal](#page-2-2) [Another 3rd party Softphone](#page-3-0) (i.e., Teams)

# Voicemail Functions and Options

[Initial Voicemail Setup](#page-3-1) [Managing Voicemail Messages](#page-4-0) (i.e., Listen/Play, Save, Delete, and Forward) [Transfer a Call Directly to Another User's Voicemail](#page-4-1)

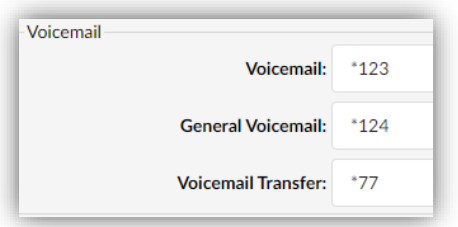

#### *HostMyCalls System Dial Codes*

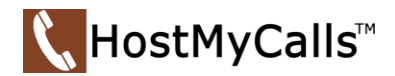

#### <span id="page-1-0"></span>Access using a Desk Phone

Note - We suggest you personalize your voicemail account right away so callers will know they have reached you.

While at your own desk phone, lift the handset and press the button to access your voicemail account.

Location of the button varies from model to model. Most models use the symbol shown in the example to the right.

You will be asked for your PIN. Your default PIN is your extension number if you have a 4-digit extension number. If you have a 3-digit extension it is 0 plus your extension number.

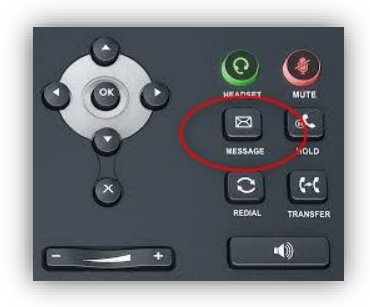

#### <span id="page-1-1"></span>*[Back to Index](#page-0-0)*

#### Access if using gloCOM desktop or gloCOM GO mobile app

Using the gloCOM desktop, gloCOM Web or gloCOM GO mobile app, dial \*123 for your initial voicemail setup. You will then be asked to enter your PIN. Your default PIN is your extension number if you have a 4-digit extension number. If you have a 3-digit extension it is 0 plus your extension number.

After the initial setup, you can access your voicemail account by using the *softkey/icon* in the app which provided access to visually manage messages.

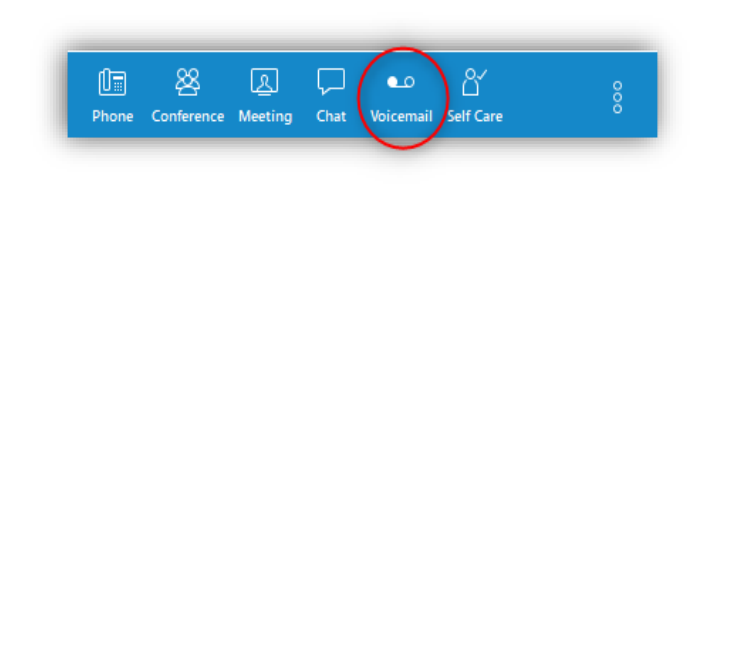

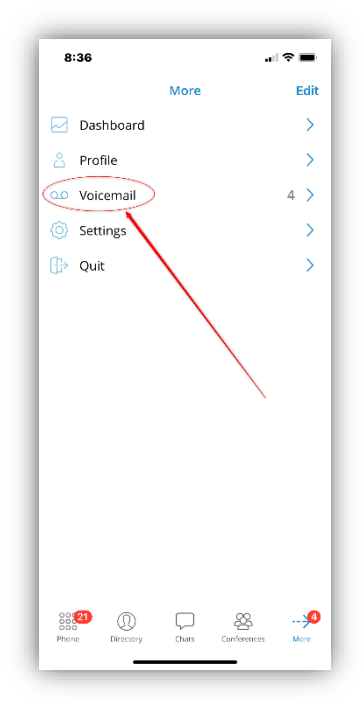

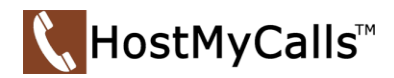

## <span id="page-2-0"></span>Access your voicemail account from outside the office

Call the main phone number for your office and –

1. If the *Auto Attendant* answers dial \* (*system announcement is heard*)

Enter your 3- or 4-digit extension number (your default PIN is your extension number if you have a 4-digit extension number or if you have a 3-digit extension it is 0 plus your extension number) Follow the verbal prompts

*See Note below*

## Or

2. If your call is answered by a person (*attendant*)

Ask to be transferred to the v*oicemail system*

They (*attendant*) press the *Transfer key* and then dials \*124 and then the *Transfer key* again.

(*System announcement is heard*)

Enter your 3- or 4-digit extension number (your default PIN is your extension number if you have a 4-digit extension number or if you have a 3-digit extension it is 0 plus your extension number) Follow the verbal prompts

Note - If you are wanting to access a *shared general delivery mailbox* or need to access another *extension's VM*:

Dial \*124 (*system announcement is heard*) Dial the desired *extension number* and press the # digit When it asks you for your PIN, enter the PIN for the desired *extension number.*

## <span id="page-2-1"></span>*[Back to Index](#page-0-0)*

# Access your voicemail account from another extension

Dial \*124 (*system announcement is heard*)

<span id="page-2-2"></span>Dial your *extension number* and press the # digit (You will hear "Please enter your PIN") Follow the verbal prompt (your default PIN is your extension number if you have a 4-digit extension number or if you have a 3-digit extension it is 0 plus your extension number)

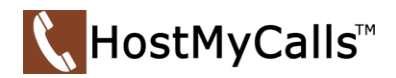

## The HostMyCalls Self Care User Portal

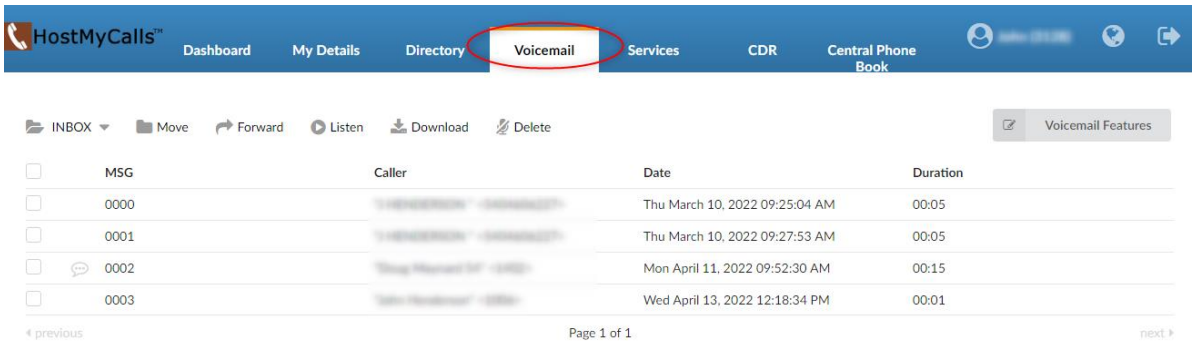

A user can access, listen, and visually manage messages in the *HostMyCalls Self Care Portal.* This feature is enabled by *HostMyCalls Support* based on the user's needs. They provide the user with the URL and their login credentials.

Using an internet browser on a computer, a user can login to the provided URL with the assigned credentials.

Selecting the *Voicemail* tab on the landing page will show controls and messages. To listen to messages, the computer must be audio enabled.

#### *[Back to Index](#page-0-0)*

#### <span id="page-3-0"></span>Access via 3rd party Softphone (such as Teams)

This pertains to customers using certain supported 3<sup>rd</sup> party softphones and configured to access the HostMyCalls Voicemail service.

From the dialpad of the softphone, dial \*123, then enter or send (when you hear "Please enter your PIN")

Enter your PIN (Your default PIN is your extension number if you have a 4-digit extension number. If you have a 3-digit extension it is 0 plus your extension number.)

#### *[Back to Index](#page-0-0)*

#### <span id="page-3-1"></span>Voicemail Initial Set-up

*Once in your voicemail account:*

Press 0 for mailbox options. Next:

Press 1 to record your unavailable message.

Press 2 to record your busy (on the phone) message

Press 3 to record your name.

If your company has a dial by name directory, it is important to record your name or else callers will hear a letter by letter spelling of your name rather than your recorded name.

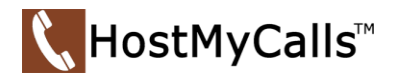

## <span id="page-4-0"></span>Listen/Play Your Messages

Note - If you have "new voicemail messages", a blinking red LED indicator on a desk phone is active. Other endpoints, such as gloCOM, will provide a "New Message" indication shown as a blinking voicemail icon.

To listen to your voicemail messages on your phone, press the "Message" button or follow the directions for other endpoints to access your voicemail account.

Then simply follow the instructions the voicemail system gives you. Options are listed below.

Press 1 to listen to your new messages and then you can: Press 4 to play the previous message Press 5 to repeat the current message Press 6 to play the next message Press 7 to delete the current message Press 8 to forward the current message Press 9 to save the current message Press # to move forward 3 seconds in the current message Press \* to rewind 3 seconds in the current message Press 2 to "change folders" (i.e., listen to your old messages) then follow the prompts

When you are finished listening to and managing (save, delete, forward, etc.) your messages, just hang up. The "new voicemail message" indicator will go off when all new messages have been acknowledged.

#### Note -

If enabled, you can have your voicemail messages sent to your email as an attachment. The file can be played on devices supporting .wav files. Deleting them from your email will not delete them from your voicemail account nor cancel message notification on your endpoints. The reverse is also true, deleting them from your endpoints will not delete them from your email.

#### *[Back to Index](#page-0-0)*

## <span id="page-4-1"></span>Transfer a Call Directly to Another User's Voicemail

While on a call, you can *transfer* the caller directly to another user's voicemail. Press *transfer*, dial \*77 plus the user's extension number, then press *transfer* again.

Note – Use a 4-digit extension number. For HostMyCalls service using 3-digit extensions, dial a 0 plus the destination extension number.

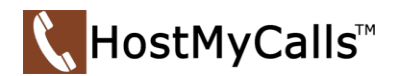

## **Voicemail Menu Descriptions**

Other voicemail features and options can be understood from the table shown below

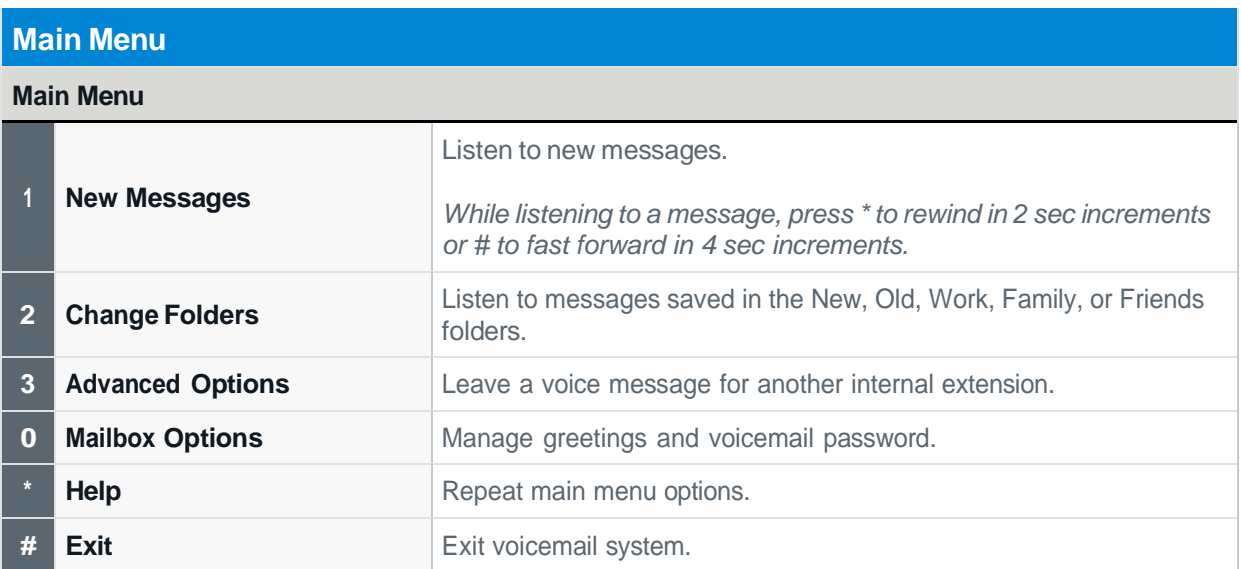

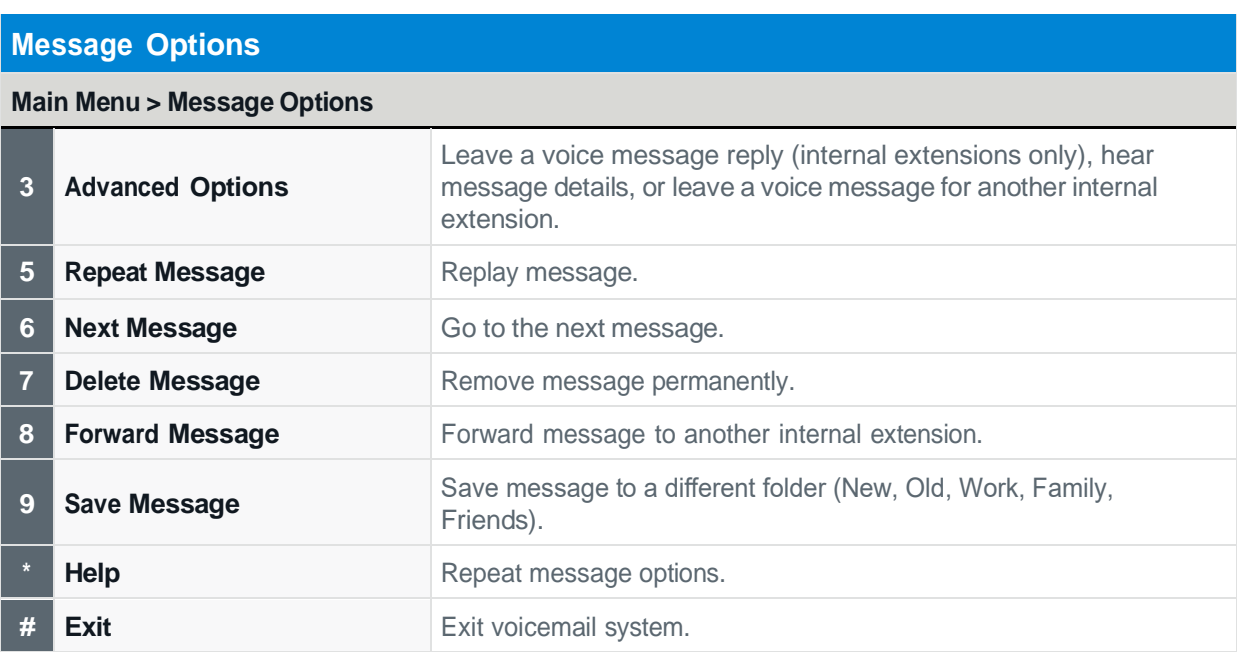

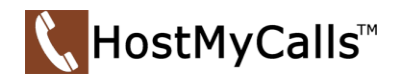

# **Advanced Options**

#### **Main Menu > Message Options > Advanced Options**

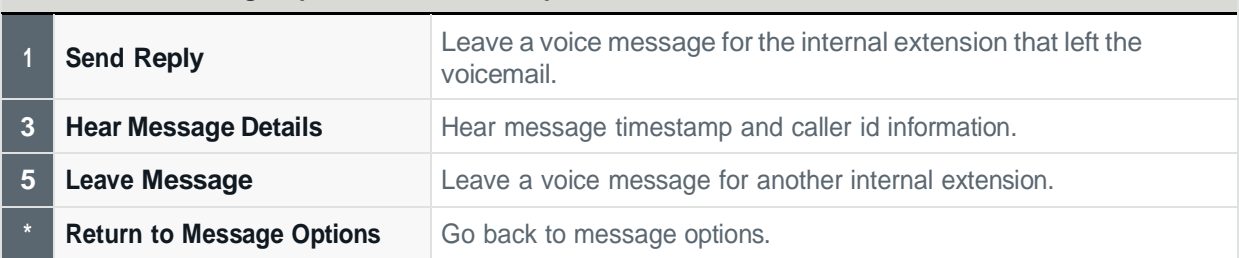

![](_page_6_Picture_424.jpeg)

# **Forward Options**

#### **Main Menu > Message Options > Forward Options**

![](_page_6_Picture_425.jpeg)

#### **Save Options**

#### **Main Menu > Message Options > Save Options**

![](_page_6_Picture_426.jpeg)

![](_page_7_Picture_0.jpeg)

![](_page_7_Picture_379.jpeg)

![](_page_7_Picture_380.jpeg)

# **Press # After Recording**

![](_page_7_Picture_381.jpeg)

![](_page_7_Picture_382.jpeg)

![](_page_8_Picture_0.jpeg)

#### **Press # After Recording**

#### **Main Menu > Advanced Options > Press # After Recording**

![](_page_8_Picture_407.jpeg)

#### **Mailbox Options**

# **Main Menu > Mailbox Options** 1 **Record Unavailable Message** Record default mailbox greeting. **2 Record Busy Message Record secondary greeting (configured for use in a dial plan). 3 Record Name Record** your name as a mailbox greeting. 4 **Record Temporary Message** Record temporary message (overrides all greetings until deleted). **5 Change Password** Change mailbox password (default 0000).

**Return to Main Menu** Return to main menu.

## **Press # After Recording**

![](_page_8_Picture_408.jpeg)

## **Manage Temporary Message**

![](_page_8_Picture_409.jpeg)